# **Anleitung zur Nutzung des Garmin eTrex H für das Seminar Pflanzenbestimmung**

Überblick:

Schritt 1: Aufrufen des Wikis zum Seminar Schritt 2: Weg zum Lebensraum finden Schritt 3: Markierung des Geocache Versteckes und der Fundortes einzelner Pflanzen Schritt 4: Auslesen der GPS Daten Schritt 5: Direkte Verlinkung von GPS Koordinaten nach Google Maps Schritt 6: Auffinden des Geocaches durch die späteren Gruppen

#### **Schritt 1: Aufrufen des Wikis zum Seminar:**

Das Wiki, in dem ihr die notwendigen Daten findet und in welches ihr später eure erarbeiteten Daten eintragen müsst, findet ihr unter folgender Adresse:

http://wikis.zum.de/inquibidt

### **Schritt 2: Weg zum Lebensraum/Geocache finden**

**2.1.:** Damit ihr zum Lebensraum navigieren könnt, klickt den Link *Hier findest du die genauen Lebensräume für die INQUIBIDT-Erarbeitung* auf der Startseite des Wikis an. Nun kommt ihr auf eine Google Maps Seite, über die ihr die Koordinaten zu eurem

Lebensraum rausfinden könnt. Klickt dazu auf euern jeweiligen Lebensraum und geht in dem neuen Pop-Up auf *Routenplaner*. Links in der Navigationsleiste werden euch jetzt die Navigationsdaten (sollten im Format xx,xxxxxx sein) eures gesuchten Lebensraumes angezeigt. Diese braucht ihr für das GPS Gerät.

**2.2.:** Um diese übernehmen zu können, schaltet das GPS Gerät auf der rechten Seite ein, drückt so lange auf die Taste *Page* bis ihr im Menu seid und geht dort auf *Markieren*. Nun bestätigt mit der Taste *Enter*. Geht jetzt im Menu auf *Wegpunkte*. Wählt hier den gespeicherten Wegpunkt aus und bestätigt mit *Enter*. Geht im Bearbeitungsfenster auf die Längen- und Breitengerade (unten, mit *Enter* öffnet ihr das Bearbeitungsfenster für die Koordinaten) und stellt hier eure Koordinaten aus Google Maps ein. Anschließend geht auf *OK* und speichert somit die neu eingegebenen Koordinaten.

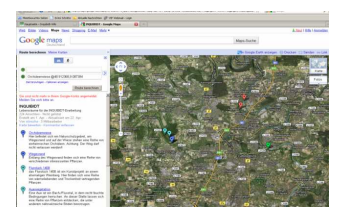

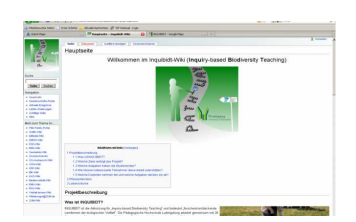

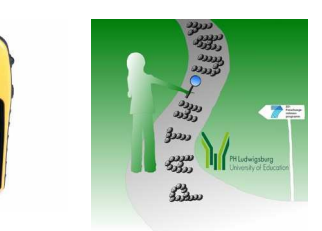

# **Anleitung zur Nutzung des Garmin eTrex H für das Seminar Pflanzenbestimmung**

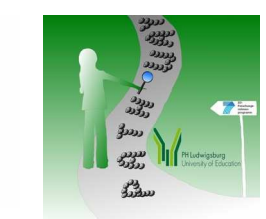

**2.3.:** Um zu den eingestellten Koordinaten navigieren zu können, wählt im Hauptmenu die Option *Wegpunkte*. Sucht hier nun euern gewünschten Wegpunkt aus, bestätigt mit *Enter* und geht daraufhin auf *GOTO*. In dieser Ansicht zeigt euch der Pfeil in welcher Richtung euer Ziel liegt und das GPS Gerät schätzt anhand der Bewegungsgeschwindkeit die Zeit bis zur Zielankunft.

### **Schritt 3: Markierung des Geocache Versteckes und der Fundorte einzelner Pflanzen**

Wenn ihr am Lebensraum angekommen seid und den Geocache für die weiteren Gruppen verstecken wollt, bzw die Fundorte einzelner Pflanzengruppen markieren wollt, schaltet das GPS Gerät am entsprechenden Ort, sofern noch nicht geschehen, ein und geht im Hauptmenü auf *Markieren* und bestätigt mit *OK*. Notiert euch die Nummer des Wegpunktes, damit ihr später bei eurer Dokumentation den entsprechenden Wegpunkt einer Pflanze zuordnen könnt. Vergesst auch nicht, die Nummer des Fotos der Pflanze in eurer Kamera zu notieren, damit eine Zuordnung bei der Dateneingabe in das Wiki später noch möglich ist. So (markieren -> bestätigen) verfahrt ihr mit den weiteren Pflanzen die ihr findet. Anschließend vergesst nicht das GPS Gerät auszuschalten um Akku/Batterie für später zu sparen.

**Anmerkung:** Die Navigation zu bestimmten Koordinaten klappt mit den Garmin Geräten auf ca. 5m genau. Bedenkt daher diese Ungenauigkeit beim Verstecken des Geocaches.

#### **Schritt 4: Auslesen der GPS Daten**

Damit ihr die Geocaches für die späteren Gruppen auffindbar machen könnt und die verschiedenen Fundorte der Pflanzen in das Wiki übernehmen könnt, müsst ihr diese aus dem GPS Gerät auslesen. Dazu schaltet ihr das GPS Gerät ein und wählt im Hauptmenu den Menupunkt *Wegpunkte*. Hier findet ihr nun alle gespeicherten Wegpunkte. Um die GPS Daten auszulesen, wählt den entsprechenden Wegpunkt und bestätigt mit *Enter*. Im neuen Fenster seht ihr nun unten die Koordinaten zu euerm gewählten Wegpunkt. Dies sind nun die GPS Daten, die ihr dem Fundort der einzelnen Pflanze (bzw dem Geocache) im Wiki zuordnen könnt. Anschließend geht zurück mit der Taste *Page* verfahrt weiter mit den anderen Wegpunkten/Fundorten der weiteren Pflanzen. Seid ihr fertig, könnt ihr das GPS Gerät direkt ausschalten, indem ihr den An/Aus-Schalter betätigt.

# **Anleitung zur Nutzung des Garmin eTrex H für das Seminar Pflanzenbestimmung**

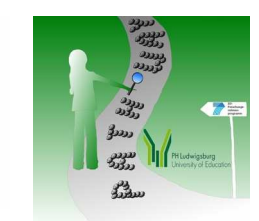

## **Schritt 5: direkte Verlinkung von GPS Koordinaten nach Google Maps**

Sofern ihr nun die GPS Daten für das Auffindbarmachen des Geocaches und für eure Lebensraumbeschreibung verlinken wollt, geht auf Google und gebt dort eure GPS Daten in folgender Form ein:

## 48.910099,9.183903

Nun solltet ihr einen Link mit euren Koordinaten direkt auf Google Maps bekommen (nicht wundern, dieser wird von Google noch in ein anderes Format umgerechnet, was euch jedoch bei der Nutzung nicht stören braucht). Diesen einfach mit der rechten Maustaste anklicken, in die Zwischenablage kopieren und in das Wiki an der gewünschten Stelle einpflegen.

## **Schritt 6: Auffinden des Geocaches durch die späteren Gruppen**

Damit ihr bei der späteren Gruppenaufgabe die Geocaches finden könnt, sucht die Verlinkung der Geocaches nach Google Maps im Inquibidt-Wiki auf und gebt die Koordinaten wie schon bei Schritt 2 (ab 2.2.) beschrieben in das Garmin GPS Gerät ein.